# <span id="page-0-0"></span>**Onderhoudshandleiding Dell™ Adamo**

[Een SIM-kaart insteken](file:///C:/data/systems/xpsAdamo13/du/sm/sim.htm#wp1435071) [Het BIOS flashen](file:///C:/data/systems/xpsAdamo13/du/sm/bios.htm#wp1110104) [System Setup](file:///C:/data/systems/xpsAdamo13/du/sm/syssetup.htm#wp1211139) [Problemen oplossen](file:///C:/data/systems/xpsAdamo13/du/sm/trouble.htm#wp1102715) [Hulp verkrijgen](file:///C:/data/systems/xpsAdamo13/du/sm/help.htm#wp1107101) [Software opnieuw installeren](file:///C:/data/systems/xpsAdamo13/du/sm/software.htm#wp1112217)

## **Opmerkingen en waarschuwingen**

**OPMERKING:** Een OPMERKING bevat belangrijke informatie voor een beter gebruik van de computer.

**VOORZICHTIG: VOORZICHTIG geeft aan dat er schade aan hardware of potentieel gegevensverlies kan optreden als de instructies niet worden opgevolgd.** 

**WAARSCHUWING: Een WAARSCHUWING duidt een risico van schade aan eigendommen, lichamelijk letsel of overlijden aan.**  $\triangle$ 

# **De informatie in dit document kan zonder voorafgaande kennisgeving worden gewijzigd. © 2009 Dell Inc. Alle rechten voorbehouden.**

Verveelvoudiging van dit document op welke wijze dan ook zonder de schriftelijke toestemming van Dell Inc. is strikt verboden.

Merken gebruikt in deze tekst: *Dell,* het DELL-logo en *Dell Adamo* zijn merken van Dell Inc.; Bluetooth is een gedeponeerd merk dat eigendom is van Bluetooth SIG, Inc. en door<br>Dell onder licentie wordt gebruikt; *Microso* 

Andere merken en handelsnamen die mogelijk in dit document worden gebruikt, dienen ter aanduiding van de rechthebbenden met betrekking tot de merken en namen of ter<br>aanduiding van hun producten. Dell Inc. claimt op geen en

**Model P01S**

**Maart 2009 Rev. A00**

### **Het BIOS flashen Onderhoudshandleiding Dell™ Adamo**

- [Het BIOS vanaf de vaste schijf flashen](#page-1-0)
- **O** Het BIOS flashen

De BIOS is een hulpprogramma dat als een interface tussen de computerhardware en het besturingssysteem dient. Het kan nodig zijn om het BIOS te flashen wanneer er een update beschikbaar is.

## <span id="page-1-0"></span>**Het BIOS vanaf de vaste schijf flashen**

- **OPMERKING:** Het verdient de aanbeveling om de bijzonderheden over de BIOS-update te raadplegen om vast te stellen of deze voor uw systeem is geschikt. Sommige updates bevatten wijzigingen die alleen van invloed zijn op bepaalde configuraties, of bieden nieuwe functies die al dan niet op uw computer van toepassing zijn.
- 1. Let erop dat de netstroomadapter aangesloten is en dat een netwerkkabel is ingestoken.
- 2. Zet de computer aan.
- 3. Zoek naar het bestand met de BIOS-update voor uw computer op **support.dell.com**.
- 4. Klik op **Download Now** (Nu downloaden) om het bestand te downloaden.
- 5. Als het venster **Export Compliance Disclaimer** (Afwijzing van aansprakelijkheid bij export) verschijnt, klikt u op **Yes, I Accept this Agreement** (Ja, ik accepteer deze overeenkomst).

Het venster **File Download** (Bestand downloaden) wordt weergegeven.

6. Klik op **Save this program to disk** (Dit programma op schijf opslaan) en klik vervolgens op **OK**.

Het venster **Save In** (Opslaan in) wordt weergegeven.

7. Klik op de pijl omlaag om het menu **Save In** (Opslaan in) weer te geven. Selecteer **Desktop** (Bureaublad) en klik vervolgens op **Save** (Opslaan).

Het bestand wordt naar het bureaublad gedownload.

8. Klik op **Sluiten** wanneer het venster **Downloaden voltooid** verschijnt.

Het bestandspictogram wordt op het bureaublad geplaatst en heeft dezelfde naam als het BIOS-updatebestand dat u hebt gedownload.

9. Dubbelklik op het bestandspictogram op het bureaublad en volg de instructies op het scherm.

**OPMERKING:** Er wordt een foutmelding weergegeven als u niet genoeg rechten hebt om de BIOS-upgrade uit te voeren. U moet aangemeld zijn als<br>Administrator (beheerder) of u klikt met de rechtermuisknop op het bestand en kli

## <span id="page-1-1"></span>**Het BIOS flashen vanaf een cd**

**OPMERKING:** Uw computer beschikt niet over een optisch station. U dient een extern optisch station aan te sluiten om het BIOS vanaf een cd te kunnen bijwerken.

1. Let erop dat de netvoedingsadapter is aangesloten.

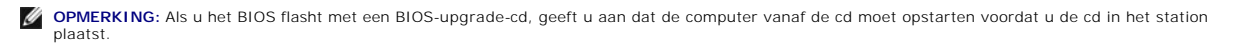

2. Plaats de BIOS-upgrade-cd in het externe optische station en start de computer opnieuw op.

Volg de instructies op het scherm. De computer gaat verder met opstarten en werkt de nieuwe BIOS bij. Wanneer de flash-update is voltooid, wordt de computer automatisch opnieuw opgestart.

- 3. Druk tijdens POST op F2 om het System Setup-programma te openen.
- 4. Selecteer het **menu Afsluiten**.
- 5. Selecteer **Load Setup Defaults** om de standaardinstellingen van de computer opnieuw in te stellen.
- 6. Verwijder de BIOS-upgrade-cd uit het station.
- 7. Selecteer **Exit Saving Changes** om de configuratiewijzigingen op te slaan.
- 8. De BIOS-upgrade wordt afgerond en uw computer start automatisch opnieuw op.

**OPMERKING:** Er wordt een foutmelding weergegeven als u niet genoeg rechten hebt om de BIOS-upgrade uit te voeren. U moet aangemeld zijn als<br>Administrator (beheerder) of u klikt met de rechtermuisknop op het bestand en kli

## **Hulp verkrijgen Onderhoudshandleiding Dell™ Adamo**

- **O** [Ondersteuning verkrijgen](#page-3-0)
- **[Productinformatie](#page-4-0)**
- [Items retourneren voor reparatie of restitutie onder de garantie](#page-4-1)
- [Het servicelabel en de code voor express-service opzoeken](#page-4-2)
- [Voordat u belt](#page-5-0)
- **O** [online contact opnemen](#page-5-1)

## <span id="page-3-0"></span>**Ondersteuning verkrijgen**

Als u een probleem met de computer ondervindt, kunt u de volgende stappen uitvoeren om het probleem te vast te stellen en op te lossen:

- 1. Zie [Tips voor het oplossen van problemen](file:///C:/data/systems/xpsAdamo13/du/sm/trouble.htm#wp1105151) voor informatie en procedures met betrekking tot het computerprobleem.
- 2. Zie [Dell Diagnostics](file:///C:/data/systems/xpsAdamo13/du/sm/trouble.htm#wp1089190) (Dell-diagnostiek) voor procedures en instructies voor het uitvoeren van Dell Diagnostics (Dell-diagnostiek).
- 3. Vul de [Diagnostische checklist](#page-5-2) in.
- 4. Gebruik het uitgebreide scala aan online services van Dell (op **support.dell.com**) voor hulp tijdens de installatie en bij het oplossen van problemen. Zie<br><u>[Online services](#page-3-1)</u> voor een uitgebreidere lijst met online servic
- 5. Als het probleem niet met behulp van de voorgaande stappen kan worden opgelost, raadpleegt u online contact opne

**OPMERKING:** Neem contact op met Dell Support vanaf een telefoon in de buurt van de desbetreffende computer zodat de medewerkers van technische support u kunnen assisteren tijdens eventuele benodigde procedures.

**OPMERKING:** De code voor express-service is mogelijk niet in alle landen beschikbaar.

Wanneer het automatische telefoonsysteem van Dell u daarom vraagt, voert u de code voor express-service in om het gesprek rechtstreeks naar de juiste supportmedewerker door te schakelen.

Zie [Technische ondersteuning en klantenservice](#page-3-2) voor instructies met betrekking tot het gebruik van Dell Support.

<span id="page-3-2"></span>**OPMERKING:** Sommige van de onderstaande services zijn mogelijk niet beschikbaar op locaties buiten de Verenigde Staten. Bel uw plaatselijke<br>vertegenwoordiger van Dell voor informatie over beschikbaarheid van deze services

### **Technische ondersteuning en klantenservice**

De technische ondersteuning van Dell staat klaar voor al uw vragen met betrekking tot hardware van Dell™. Onze ondersteuningsmedewerkers maken<br>gebruik van diagnostische functionaliteit op de computer voor snelle, nauwkeur

Zie <u>Voordat u belt</u> als u contact met de ondersteuningsafdeling van Dell wilt opnemen en raadpleeg vervolgens de contactgegevens voor uw regio, of ga naar<br>**support.dell.com**.

## <span id="page-3-1"></span>**Online services**

Meer informatie over de producten en services van Dell is beschikbaar op de volgende websites:

**www.dell.com**

**www.dell.com/ap** (alleen landen in Azië/aan de Grote Oceaan)

**www.dell.com/jp** (alleen Japan)

**www.euro.dell.com** (alleen Europa)

**www.dell.com/la** (landen in Latijns-Amerika en het Caribisch gebied)

**www.dell.ca** (alleen Canada)

Via de volgende websites en e-mailadressen kunt u contact opnemen met Dell Support:

l Dell Support-websites:

**support.dell.com**

**support.jp.dell.com** (alleen Japan)

**support.euro.dell.com** (alleen Europa)

l E-mailadressen voor Dell Support:

**mobile\_support@us.dell.com**

**support@us.dell.com** 

**la-techsupport@dell.com** (alleen landen in Latijns-Amerika en het Caribisch gebied)

**apsupport@dell.com** (alleen landen in Azië/aan de Grote Oceaan)

l E-mailadressen Dell Marketing en Sales:

**apmarketing@dell.com** (alleen landen in Azië/aan de Grote Oceaan)

**sales\_canada@dell.com** (alleen Canada)

l Anoniem FTP (file transfer protocol):

**ftp.dell.com –** Log in als de gebruiker anonymous en gebruik uw e-mailadres als wachtwoord.

### **Geautomatiseerde bestelstatusservice**

U kunt de status van de door u bestelde Dell-producten raadplegen via **support.dell.com** of u kunt bellen met de geautomatiseerde bestelstatusservice. Een opgenomen boodschap zal u vragen om de informatie in te voeren die nodig is om uw bestelling en de status daarvan te vinden. Zie <u>[online contact opnemen](#page-5-1)</u><br>voor het telefoonnummer dat u voor uw regio moet bellen.

## **Problemen met een bestelling**

Als er problemen met uw bestelling zijn, zoals ontbrekende onderdelen, verkeerde onderdelen of onjuiste facturering, neemt u contact op met Dell. Houd uw factuur of pakbon bij de hand wanneer u belt. Zie [online contact opnemen](#page-5-1) voor het telefoonnummer dat u voor uw regio moet bellen.

## <span id="page-4-0"></span>**Productinformatie**

[Als u informatie over andere Dell-producten nodig hebt of een bestelling wilt plaatsen, kunt u de website van Dell bezoeken op](#page-5-1) **www.dell.com**. Zie online <u>n</u> voor het telefoonnummer voor uw regio of het nummer van een verkoopspecialist.

## <span id="page-4-1"></span>**Items retourneren voor reparatie of restitutie onder de garantie**

Bereid alle items die worden teruggezonden (voor reparatie dan wel restitutie) als volgt voor:

- 1. Neem telefonisch contact op met Dell voor een RMA-nummer voor toegestane artikelretour. Noteer dit nummer op een duidelijk zichtbare plaats op de doos.
- **OPMERKING:** Zie [online contact opnemen](#page-5-1) voor het telefoonnummer dat u voor uw regio moet bellen. Voeg een kopie van de factuur toe en een brief waarin u de reden voor de retournering beschrijft.
- 2. Voeg een kopie van de diagnostische checklist toe (zie [Diagnostische checklist\)](#page-5-2) om aan te geven welke tests u hebt uitgevoerd en welke foutberichten door Dell Diagnostics (Dell- diagnostiek) werden gerapporteerd (zie online c
- 3. Stuur alle accessoires mee die bij de geretourneerde items horen, zoals stroomkabels, software, handleidingen enz., als u voor restitutie in aanmerking wilt komen.
- 4. Verpak de apparatuur die u terugstuurt in de oorspronkelijke verpakking of een vergelijkbare verpakking.
- **OPMERKING:** De verzendkosten zijn voor rekening van de klant. U bent verantwoordelijk voor het verzekeren van de geretourneerde producten en aansprakelijk voor het risico van eventueel verlies tijdens het retourneren van de items naar Dell. Pakketten die onder rembours worden verzonden, worden niet geaccepteerd.

**OPMERKING:** Als niet aan de bovenstaande voorwaarden wordt voldaan, zullen de geretourneerde producten bij het magazijn van Dell worden geweigerd en aan u worden geretourneerd.

## <span id="page-4-2"></span>**Het servicelabel en de code voor express-service opzoeken**

Wanneer u contact opneemt met Dell voor hulp, hebt u het servicelabel en de code voor express-service nodig. Met deze informatie kan het geautomatiseerde telefonische hulpsysteem van Dell uw vragen efficiënter doorverwijzen.

U kunt het servicelabel en de code voor express-service op de volgende manieren vinden:

- l Het servicelabel en de code voor express-service zijn achter op de computer geëtst, onder de USB-poorten.
- l Het servicelabel wordt weergegeven in het beveiligingsmenu van het systeem-setup-programma. Hoe u het systeem-setup-programma opent, leest u in het gedeelte Het Sy

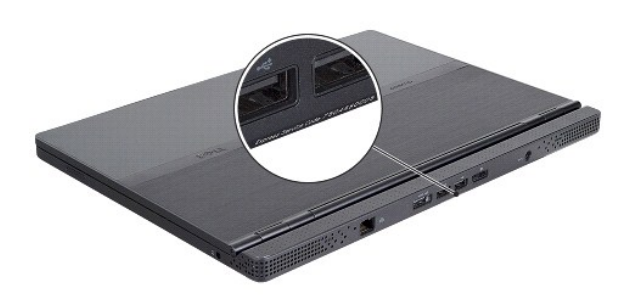

## <span id="page-5-0"></span>**Voordat u belt**

**OPMERKING:** Zorg ervoor dat u uw code voor express-service bij de hand hebt wanneer u telefonisch contact met Dell opneemt. Met behulp van deze<br>code kan het geautomatiseerde telefoonsysteem van Dell Support uw gesprek op uw servicelabel gevraagd worden.

Vergeet niet de diagnostische checklist in te vullen (zie <u>Diagnostische checklist</u>). Zet indien mogelijk uw pc aan voordat u contact met Dell opneemt voor<br>informatie op te geven tijdens het uitvoeren van procedures of and

<span id="page-5-2"></span>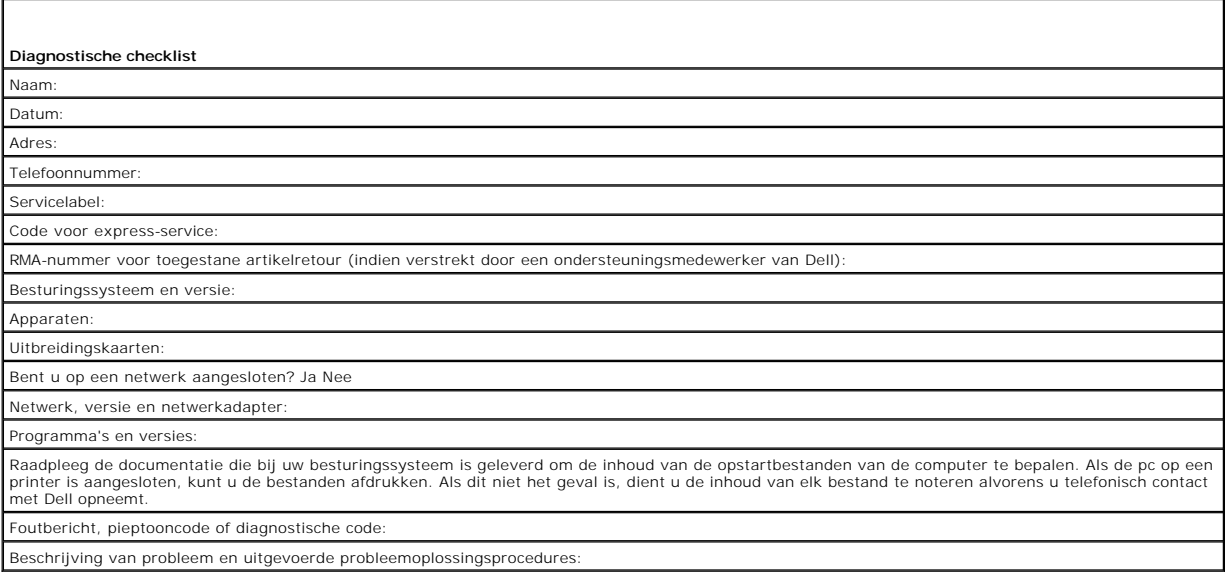

## <span id="page-5-1"></span>**online contact opnemen**

**OPMERKING:** Als u niet over een actieve internetverbinding beschikt, kunt u contactgegevens vinden op de factuur, de pakbon of in de productcatalogus van Dell.

Dell biedt verschillende online en telefonische ondersteuningsservices en -mogelijkheden. De beschikbaarheid hiervan verschilt per land en product. Sommige services zijn mogelijk niet in uw regio beschikbaar. U neemt als volgt contact op met Dell voor zaken op het gebied van verkoop, ondersteuning of klantenservice:

- 1. Ga naar **support.dell.com** en zoek uw land of regio in de keuzelijst **Choose A Country/Region** (Kies een land/regio) onder aan de pagina.
- 2. Klik aan de linkerkant van de pagina op **Contact Us** (Contact met ons opnemen) en selecteer de juiste service- of ondersteuningslink, op basis van uw

behoefte.

3. Selecteer de gewenste methode om contact met Dell op te nemen.

## **Een SIM-kaart insteken Onderhoudshandleiding Dell™ Adamo**

**VOORZICHTIG: Alleen een bevoegde onderhoudsmonteur mag reparaties aan uw computer uitvoeren. Schade als gevolg van onderhoudswerkzaamheden die niet door Dell zijn goedgekeurd, valt niet onder de garantie.** 

**OPMERKING:** SIM's (Subscriber Identity Modules) geven een unieke identificatie van gebruikers via een IMSI (International Mobile Subscriber Identity).

**C** OPMERKING: Let erop dat u geen krassen maakt op de computer wanneer u een object insteekt om de SIM-lade te ontgrendelen.

1. Steek een naald, paperclip of lange duimnagel in het gat van de SIM-lade.

Druk stevig en duw recht naar binnen totdat de lade naar buiten komt.

**VOORZICHTIG: De SIM-lade is kwetsbaar. Wees voorzichtig en beschadig hem niet.** 

- 2. Draai de SIM-lade om.
- 3. Houd de afgesneden hoek van de SIM-kaart gelijk met de afgesneden hoek in de lade en plaats de kaart. Als de kaart niet gemakkelijk in de lade past,<br>controleer dan of u het hoekje van de kaart gelijk hebt gelegd met het
- 4. Draai de SIM-lade om en plaats hem terug in de sleuf.

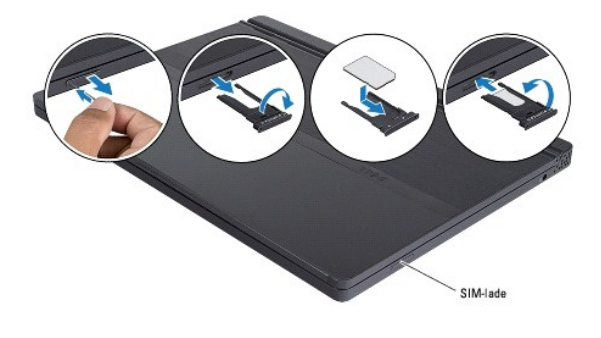

## **Software opnieuw installeren Onderhoudshandleiding Dell™ Adamo**

- **O** [Stuurprogramma's](#page-8-0)
- **O** Het besturingssysteem hersteller

## <span id="page-8-0"></span>**Stuurprogramma's**

Als u problemen met een apparaat ondervindt, controleert u of het stuurprogramma de bron van het probleem is en werkt u het stuurprogramma indien noodzakelijk bij.

- 1. Klik op de knop Start **van Windows Vista en klik met de rechtermuisknop op Computer.**
- 2. Klik op **Eigenschappen**® **Apparaatbeheer**.
	- **OPMERKING:** Het venster **Gebruikersaccountbeheer** wordt mogelijk weergegeven. Als u een beheerder op de computer bent, klikt u op **Doorgaan**; anders neemt u contact op met de beheerder om door te gaan.

Controleer of er een apparaat in de lijst voorkomt met een uitroepteken (een gele cirkel met een **[!]**) op het pictogram voor het apparaat.

Als u een uitroepteken naast de naam van het apparaat ziet staan, moet u het stuurprogramma mogelijk opnieuw installeren of een nieuw stuurprogramma<br>installeren (zie <u>[Stuurprogramma's en hulpprogramma's opnieuw installeren](#page-8-1)</u>

### <span id="page-8-1"></span>**Stuurprogramma's en hulpprogramma's opnieuw installeren**

VOORZICHTIG: **U vindt goedgekeurde stuurprogramma's voor Dell™**-computers op de Dell Support-website op support.dell.com en op de schijf<br>Drivers and Utilities. Als u stuurprogramma's installeert die afkomstig zijn van een **goed functioneert.** 

### <span id="page-8-3"></span>**Terugkeren naar de eerdere versie van een stuurprogramma**

- 1. Klik op de knop Start van Windows Vista <sup>(† )</sup> en klik met de rechtermuisknop op **Computer**.
- 2. Klik op **Eigenschappen**® **Apparaatbeheer**.
- 

**OPMERKING:** Het venster **Gebruikersaccountbeheer** wordt mogelijk weergegeven. Als u een beheerder op de computer bent, klikt u op<br>**Doorgaan**; anders neemt u contact op met de beheerder om naar Apparaatbeheer te gaan.

- 3. Klik met de rechtermuisknop op het apparaat waarvoor een nieuw stuurprogramma werd geïnstalleerd en klik op **Eigenschappen**.
- 4. Klik op het tabblad **Stuurprogramma's**® **Vorig stuurprogramma**.

Als u het probleem niet met Vorig stuurprogramma kunt verhelpen, kunt u met Systeemherstel (zie [Het besturingssysteem herstellen](#page-9-0)) de staat herstellen waarin uw computer verkeerde voordat u het nieuwe stuurprogramma installeerde.

### **De Drivers and Utilities Media gebruiken**

**OPMERKING:** Uw computer beschikt niet over een optisch station. U dient een extern optisch station aan te sluiten als u de schijf *Drivers and Utilities* wilt gebruiken.

Als het probleem zich niet laat verhelpen met Vorig stuurprogramma of Systeemherstel (zie <u>Het besturingssysteem herstellen</u>), dient u het stuurprogramma<br>opnieuw te installeren vanaf de schijf Drivers and Utilities.

- 1. Plaats de schijf Drivers and Utilities in het station wanneer het Windows-bureaublad op het scherm wordt weergegeven.
	- Als dit de eerste keer is dat u de schijf Drivers and Utilities gebruikt, gaat u naar [stap 2](#page-8-2). Zo niet, gaat u naar [stap 5.](#page-9-1)
- <span id="page-8-2"></span>2. Als het installatieprogramma van de schijf Drivers and Utilities start, volgt u de aanwijzingen op het scherm.

**OPMERKING:** In de meeste gevallen zal het installatieprogramma van Drivers and Utilities automatisch starten. Als het programma niet start, moet u Windows Verkenner openen. Klik op het schijfstation om de inhoud van de schijf weer te geven en dubbelklik vervolgens op het bestand **autorcd.exe**.

- 3. Wanneer het venster **De wizard InstallShield is voltooid** wordt weergegeven, dient u de schijf Drivers and Utilities te verwijderen. Klik op **Voltooien** om de computer opnieuw op te starten.
- 4. Plaats de schijf Drivers and Utilities weer in het station wanneer het Windows-bureaublad wordt weergegeven.

<span id="page-9-1"></span>5. Klik in het welkomstscherm **Welcome Dell System Owner** (Welkom, gebruiker van het Dell- systeem) op **Volgende**.

Er wordt een bericht weergegeven waarin staat dat de schijf Drivers and Utilities hardware op uw computer detecteert.

De stuurprogramma's waarvan uw computer gebruikmaakt, worden automatisch weergegeven in het venster **My Drivers-The Drivers and Utilities**<br>**media has identified these components in your system** (Mijn stuurprogramma's - de systeem aangetroffen).

6. Klik op het stuurprogramma dat u opnieuw wilt installeren en volg de instructies op het scherm.

Als een bepaald stuurprogramma niet wordt weergegeven, is dat stuurprogramma niet voor het besturingssysteem van uw computer vereist.

#### **Stuurprogramma's handmatig installeren**

Nadat u de stuurprogrammabestanden naar de harde schijf hebt uitgepakt zoals in het vorige gedeelte beschreven:

- 1. Klik op de knop Start van Windows Vista **+ en klik met de rechtermuisknop op Computer**.
- 2. Klik op **Eigenschappen**® **Apparaatbeheer**.

**OPMERKING:** Het venster **Gebruikersaccountbeheer** wordt mogelijk weergegeven. Als u een beheerder op de computer bent, klikt u op **Doorgaan**; anders neemt u contact op met de beheerder om naar Apparaatbeheer te gaan.

- 3. Dubbelklik op het type apparaat waarvoor u het stuurprogramma wilt installeren (bijvoorbeeld **Audio** of **Video**).
- 4. Dubbelklik op de naam van het apparaat waarvoor u het stuurprogramma wilt installeren.
- 5. Klik op het tabblad **Stuurprogramma**® **Stuurprogramma bijwerken**® **Op mijn computer naar stuurprogramma's zoeken**.
- 6. Klik op **Bladeren** en blader naar de locatie waarnaar u de stuurprogrammabestanden al hebt gekopieerd.
- 7. Als de naam van het stuurprogramma wordt weergegeven, klikt u op de naam van het stuurprogramma en vervolgens op→ OK→ Volgende.
- 8. Klik op **Voltooien** en start de computer opnieuw op.

## <span id="page-9-0"></span>**Het besturingssysteem herstellen**

U kunt het besturingssysteem van uw computer op de volgende manieren herstellen:

- l Microsoft Windows Systeemherstel zet uw computer terug naar een eerdere staat, zonder dat de gegevensbestanden worden aangetast. Gebruik Systeemherstel als eerste oplossing voor het herstellen van het besturingssysteem met behoud van de gegevensbestanden.
- l Dell Factory Image Restore (beschikbaar in Windows Vista) brengt uw harde schijf terug in de staat waarin deze verkeerde toen u de computer kocht.<br>Dit programma verwijdert alle gegevens permanent van de vaste schijf en v
- 1 Als u een schijf met het *besturingssysteem* bij de computer hebt ontvangen, kunt u deze gebruiken om het besturingssysteem te herstellen. Als u de cd<br>*Operating System* gebruikt, worden echter alle gegevens op de vast Systeemherstel.

## <span id="page-9-2"></span>**Microsoft® Windows® Systeemherstel gebruiken**

De besturingssystemen van Windows bieden de optie Systeemherstel, waarmee u uw computer naar een eerdere staat kunt terugzetten (zonder dat dit van<br>invloed is op uw gegevensbestanden) als de computer niet meer goed functio

**VOORZICHTIG: Maak regelmatig reservekopieën van uw gegevensbestanden. Uw gegevensbestanden worden door Systeemherstel niet gecontroleerd of hersteld.** 

**OPMERKING:** De procedures in dit document zijn geschreven voor de standaardweergave van Windows. Ze zijn dus mogelijk niet van toepassing als u<br>**de Dell™**-computer op de klassieke weergave instelt.

### **Systeemherstel starten**

- 1. Klik op **Start**
- 2. Typ in het venster Zoekopdracht starten Systeemherstel en druk op <Enter>.
- **OPMERKING:** Het venster **Gebruikersaccountbeheer** wordt mogelijk weergegeven. Als u een beheerder op de computer bent, klikt u op **Doorgaan**;<br>anders neemt u contact op met de beheerder om met de gewenste actie door te gaa
- 3. Klik op **Volgende** en volg de instructies op het scherm.

Als het probleem door Systeemherstel niet is verholpen, kan het nodig zijn het laatste systeemherstel ongedaan te maken (zie Het laatste systeemherstel ongedaan maken).

#### <span id="page-10-0"></span>**Het laatste systeemherstel ongedaan maken**

- VOORZICHTIG: Voordat u het laatste systeemherstel ongedaan maakt, dient u alle geopende bestanden en programma's af te sluiten. Wijzig,<br>open en verwijder geen bestanden of programma's tot het systeemherstel is voltooid.
- 1. Klik op **Start**
- 2. Typ in het venster Zoekopdracht starten Systeemherstel en druk op <Enter>.
- 3. Klik op **Systeemherstel ongedaan maken** en klik op **Volgende**.

## **Dell™ Factory Image Restore gebruiken**

**VOORZICHTIG: Met Dell Factory Image Restore worden alle gegevens op de vaste schijf permanent verwijderd. Ook worden alle toepassingen of**  stuurprogramma's verwijderd die u hebt geïnstalleerd nadat u de computer hebt ontvangen. Indien mogelijk maakt u een reservekopie van de<br>gegevens voordat u deze opties gebruikt. Gebruik Dell Factory Image Restore alleen al

**COPMERKING:** Dell Factory Image Restore is in sommige landen of op sommige computers mogelijk niet beschikbaar.

Gebruik Dell Factory Image Restore (Windows Vista) alleen als laatste redmiddel om uw besturingssysteem te herstellen. Met deze opties kunt u de harde<br>schijf terugbrengen in de toestand waarin deze verkeerde toen u de comp Image Restore gebruikt.

### **Dell Factory Image Restore**

- 1. Zet de computer aan. Druk wanneer het Dell-logo verschijnt herhaaldelijk op <F8> om het venster Geavanceerde opstartopties van Vista te openen.
- 2. Selecteer **Repair Your Computer** (Uw computer herstellen).

Het venster Opties voor systeemherstel wordt weergegeven.

- 3. Selecteer een toetsenbordindeling en klik op **Volgende**.
- 4. Als u toegang wilt tot de herstelopties, moet u zich aanmelden als een lokale gebruiker. Om toegang tot de opdrachtregel te krijgen, typt u administrator in het veld User name (Gebruikersnaam) en klikt u op **OK**.
- 5. Klik op **Dell Factory Image Restore**.

**OPMERKING:** Afhankelijk van uw configuratie kan het nodig zijn om **Dell Factory Tools** en vervolgens **Dell Factory Image Restore** te selecteren.

6. Klik in het welkomstscherm van Dell Factory Image Restore op **Next** (Volgende).

Het scherm Confirm Data Deletion (Verwijdering van gegevens bevestigen) wordt weergegeven.

- **VOORZICHTIG: Als u niet verder wilt met Factory Image Restore, klikt u op Cancel (Annuleren).**
- 7. Schakel het selectievakje in om te bevestigen dat u wilt doorgaan met het herformatteren van de harde schijf en het herstel van de fabrieksinstellingen van de systeemsoftware. Klik vervolgens op **Volgende**.

Het herstelproces begint en kan circa vijf minuten in beslag nemen. Er wordt een bericht weergegeven wanneer het besturingssysteem en de fabriekstoepassingen zijn hersteld naar fabriekswaarden.

8. Klik op **Finish** (Voltooien) om de computer opnieuw op te starten.

## **De schijf Operating System (Besturingssysteem)**

### **Voordat u begint**

Als u overweegt om het Windows-besturingssysteem opnieuw te installeren om een probleem met een zojuist geïnstalleerd stuurprogramma te op te lossen, is het aan te bevelen om eerst de functie Vorig stuurprogramma van Windows te proberen. Zie <u>Terugkeren naar de eerdere versie van een stuurprogramma</u>.<br>Als u het probleem niet kunt verhelpen met Vorig stuurprogramma, breng toestand waarin het verkeerde voordat u het nieuwe stuurprogramma installeerde. Zie Microsoft® Wi

VOORZICHTIG: Voordat u de installatie uitvoert, dient u een reservekopie van alle gegevensbestanden op uw primaire vaste schijf te maken. Bij<br>conventionele vasteschijfconfiguraties is de primaire vaste schijf het eerste st

Wanneer u Windows opnieuw wilt installeren, hebt u de schijven Dell*™* Operating System en Drivers and Utilities nodig.

**OPMERKING: De schijf Drivers and Utilities bevat de stuurprogramma's die in de fabriek op uw computer werden geïnstalleerd. Gebruik de schijf Dell<br>Drivers and Utilities om alle benodigde stuurprogramma's te laden. Mogelij** 

### **Windows opnieuw installeren**

Het kan 1 tot 2 uur duren voordat het installatieproces is voltooid. Nadat u het besturingssysteem opnieuw hebt geïnstalleerd, moet u ook de<br>stuurprogramma's, de antivirussoftware en andere software opnieuw installeren.

- 1. Sla geopende bestanden op en sluit deze en eventueel geopende programma's af.
- 2. Plaats de cd Operating System in het cd-station.
- 3. Klik op **Afsluiten** als het bericht Windows installeren wordt weergegeven.
- 4. Start de computer opnieuw op.

Druk zodra het DELL-logo wordt weergegeven, onmiddellijk op F12.

*/***/ OPMERKING**: Als u te lang wacht en het logo van het besturingssysteem verschijnt, wacht u totdat het bureaublad van Microsoft® Windows® wordt weergegeven. Vervolgens sluit u de computer af en probeert u het opnieuw.

**OPMERKING:** Met de volgende stappen wordt de opstartvolgorde voor slechts één keer gewijzigd. De volgende keer dat u weer opstart, zal de computer dit doen volgens de programma's aangegeven in de instellingen van het systee

5. Wanneer de lijst met opstartbronnen verschijnt, selecteert u het **cd/dvd/cd-rw-station** en drukt u op <Enter>.

6. Druk op een willekeurige toets om **op te starten vanaf de cd-rom** en volg de instructies op het scherm om de installatie te voltooien.

## **System Setup Onderhoudshandleiding Dell™ Adamo**

- 
- [De systeeminstellingen raadplegen met het systeemsetupprogramma](#page-12-0)
- O De BIOS-instellingen

# <span id="page-12-0"></span>**De systeeminstellingen raadplegen met het systeemsetupprogramma**

Sommige opties die u in het systeem-setup-programma instelt, kunnen ongedaan gemaakt worden door het besturingssysteem.

U kunt het systeemsetupprogramma gebruiken om:

- l gebruikersgedefinieerde functies zoals het computerwachtwoord in te stellen of te wijzigen
- l informatie over de huidige configuratie van de computer, zoals de hoeveelheid systeemgeheugen te raadplegen

het systeemsetupprogramma uitvoeren om vertrouwd te raken met de systeemconfiguratie van uw computer en optionele instellingen. Het kan nuttig zijn om de huidige instellingen te noteren voor toekomstig gebruik.

**OPMERKING:** U mag de instellingen van het systeemsetupprogramma alleen wijzigen als u een zeer ervaren computergebruiker bent of wanneer een medewerker van de technische ondersteuning van Dell u daarom vraagt. Bepaalde wijzigingen binnen het systeemsetupprogramma kunnen ertoe dat uw computer niet langer naar behoren werkt.

## **Het System Setup-programma**

- 1. Start de computer (opnieuw) op.
- 2. Druk op <F2> zodra het DELL™-logo verschijnt.
- **OPMERKING:** Als u te lang wacht en het logo van het besturingssysteem verschijnt, moet u wachten tot u het bureaublad van Microsoft® Windows® ziet. Sluit vervolgens de computer af en probeer het opnieuw.

## **Opties van het syosteemsetupprogramma gebruiken**

**OPMERKING:** Als u meer informatie wilt over een specifiek item in een venster van het systeem-setup-programma, selecteert u het item en raadpleegt u het gedeelte **Help** op het scherm.

De opties van het systeemsetupprogramma worden aan de linkerzijde van elk scherm weergegeven. De instelling of waarde voor elke optie wordt aan de rechterkant van de optie in kwestie weergegeven.

Opties of waarden die grijs gemaakt zijn, kunt u niet wijzigen. Deze worden bepaald door de computer.

In het rechter deelvenster wordt help-informatie voor de gemarkeerde optie weergegeven. De toetsfuncties van het systeemsetupprogramma worden onderin het venster weergegeven.

De schermen van het systeemsetupprogramma tonen de huidige instellingen voor uw computer, zoals:

- l De systeemconfiguratie
- l De opstartvolgorde
- l De opstartconfiguratie
- l Basisinstellingen voor apparaten
- l Instellingen voor de systeembeveiliging en wachtwoorden voor de vaste schijf

## **De opstartvolgorde wijzigen**

De opstartvolgorde vertelt de computer waar deze moet zoeken naar de software die nodig is om het besturingssysteem te starten. U kunt de opstartvolgorde bepalen en apparaten in- of uitschakelen met de pagina **Boot** (Opstarten) van het systeem-setup-programma.

Op de pagina **Boot (Opstarten) wordt een algemene lijst weergegeven met daarin de opstartbronnen die op de computer kunnen worden geïnstalleerd,<br>inclusief maar niet beperkt tot het volgende:** 

- l Vaste schijf
- l USB Storage (USB-opslag)
- l CD/DVD/CD-RW Drive (cd/dvd/cd-rw-station)
- l Removable Devices (verwijderbare stations)

#### l Netwerk

Tijdens de opstartroutine zal de computer beginnen met de items die bovenaan in de lijst worden vermeld en vervolgens elk geactiveerd apparaat scannen op de opstartbestanden die nodig zijn voor het besturingssysteem. Wanneer de computer de bestanden aantreft, zal deze stoppen met zoeken en het besturingssysteem laden.

U controleert de opstartbronnen door een apparaat te selecteren (markeren) door op de pijl-omhoogtoets of pijl-omlaagtoets te drukken en vervolgens het<br>apparaat te activeren of deactiveren of het naar beneden of naar boven

- 1. Open het systeemsetupprogramma.
- 2. Druk op de pijl-naar-links-toets en pijl-naar-rechts-toets om het tabblad **Boot** (Opstarten) te markeren.
- 3. Druk op de pijl-omhoogtoets of pijl-omlaagtoets om de optie **Boot Device Property** (Eigenschappen van opstartbron) te markeren, en druk vervolgens op <Enter>.
- 4. Selecteer het opstartapparaat dat u wilt wijzigen met de pijltoetsen omhoog en omlaag en druk dan op <Shift + 1> om het apparaat in- of uit te<br>schakelen. Of druk op <+> om het apparaat omhoog in de lijst te verplaatsen,
- 5. Druk op <F10> en druk vervolgens op <Enter> om het systeemsetupprogramma te verlaten en het opstartproces te vervolgen.

De wijzigingen van de opstartvolgorde gaan van kracht wanneer u de wijzigingen opslaat en het systeemsetupprogramma afsluit.

## **Opstartvolgorde eenmalig wijzigen**

U kunt met deze instelling voor één keer uw systeem laten starten vanaf uw voorkeursapparaat. De volgende keer dat u uw systeem start, keert het systeem terug naar de oorspronkelijke opstartvolgorde.

- 1. Sluit de computer af via het menu **Start**.
- 2. Zet de computer aan. Druk zodra het DELL-logo wordt weergegeven, onmiddellijk op F12.

**OPMERKING:** Als u te lang wacht en het Windows-logo wordt weergegeven, moet u blijven wachten tot het bureaublad van Windows wordt weergegeven. Daarna sluit u de computer af en probeert u het opnieuw.

3. Als de lijst met opstartbronnen verschijnt, markeert u het apparaat dat u wilt opstarten en drukt u op <Enter>.

De computer start vervolgens op vanaf het geselecteerde apparaat.

## **De opstartvolgorde wijzigen naar een USB-apparaat**

- 1. Sluit het USB-apparaat op een USB-poort aan.
- 2. Start de computer (opnieuw) op.
- 3. Wanneer in de onderhoek van het scherm F2 = Setup, F12 = Boot Menu verschijnt, drukt u op F12.

**OPMERKING:** Als u te lang wacht en het logo van het besturingssysteem wordt weergegeven, moet u blijven wachten tot het bureaublad van Windows<br>wordt weergegeven. Daarna sluit u de computer af en probeert u het opnieuw.

- 4. Het **opstartmenu** verschijnt. Dit menu bevat alle beschikbare opstartbronnen.
- 5. Gebruik de pijltoetsen om het juiste apparaat te selecteren (alleen voor de huidige opstartprocedure).

**OPMERKING:** Om op te starten vanaf een USB-apparaat, moet het apparaat opstartbaar zijn. Als u wilt weten of een apparaat opstartbaar is, raadpleegt u de documentatie bij het apparaat.

## <span id="page-13-0"></span>**De BIOS-instellingen wijzigen**

Met systeeminstellingen kunt u door de gebruiker te selecteren opties, zoals datum en tijd of het wachtwoord van het systeem, configureren in de BIOS. Zie<br>het gedeelte De systeeminstellingen raadplegen met het systeemsetup orogramma voor meer informatie.

## **De BIOS-instellingen weergeven**

1. Klik op de knop **Start** en selecteer **Alle programma's**.

- 2. Klik op **Accessoires**® **Systeemwerkset**® **Systeeminfo**.
- 3. Zoek naar **BIOS-versie/datum** in **Systeemoverzicht**.

Het item **BIOS-versie/datum** geeft de versie en datum van de BIOS weer.

### **Problemen oplossen Onderhoudshandleiding Dell™ Adamo**

**O** [Tips voor het oplossen van problemen](#page-19-0)

## **Foutberichten**

Als het foutbericht niet wordt vermeld, raadpleegt u de documentatie bij het besturingssysteem of het programma dat werd uitgevoerd toen het bericht verscheen.

**Auxiliary device failure (fout in hulpapparaat) —** De touchpad of externe muis is mogelijk defect. Controleer bij een externe muis de kabelaansluiting. Als<br>het probleem aanhoudt, neemt u contact op met Dell (zie <u>online c</u>

Cache disabled due to failure (cache uitgeschakeld wegens fout) - Er is een fout opgetreden in de primaire cache van de microprocessor. Neem contact op met Dell (zie [online contact opnemen](file:///C:/data/systems/xpsAdamo13/du/sm/help.htm#wp1112754)).

**Data error (gegevensfout) —** De gegevens kunnen niet door de harde schijf worden gelezen. Neem contact op met Dell (zie [online contact opnemen](file:///C:/data/systems/xpsAdamo13/du/sm/help.htm#wp1112754)).

**Een reductie van het beschikbaar geheugen —** Een of meer geheugenmodules zijn defect of zitten niet goed vast. Voer [Dell Diagnostics](#page-18-0) uit (zie het gedeelte<br><u>Dell Diagnostics</u> (Dell-diagnostiek)). Als het probleem blijft be

**Disk C: failed initialization (initialisatie schijf C: mislukt) —** De vaste schijf kon niet worden geïnitialiseerd. Voer de vaste-schijftests in Dell Diagnostics (Dell-diagnostiek) uit (zie [Dell Diagnostics](#page-18-0) (Dell-diagnostiek)).

**Extended memory size has changed (hoeveelheid uitgebreid geheugen is gewijzigd) —** De hoeveelheid geheugen die in het NVRAM is vastgelegd, komt<br>niet overeen met de hoeveelheid geheugen die in de computer is geïnstalleerd.

The file being copied is too large for the destination drive (het bestand dat wordt gekopieerd, is te groot voor het doelstation) — Het bestand dat u wilt<br>kopiëren, is te groot om op de schijf te passen of de schijf is vol capaciteit.

**A filename cannot contain any of the following characters: \ / : \* ? " < > | (De volgende tekens mogen niet voorkomen in een bestandsnaam: \ / : \* ? " < > |) —** Gebruik deze tekens niet in bestandsnamen.

**Gate A20 failure (fout bij poort A20) —** Mogelijk zit er een geheugenmodule los. Voer [Dell Diagnostics](#page-18-0) uit (zie het gedeelte <u>Dell Diagnostics</u> (Dell-<br>diagnostiek)). Als het probleem blijft bestaan, moet u contact met Del

**General failure (algemene fout) —** Het besturingssysteem kan de opdracht niet uitvoeren. Dit bericht wordt gewoonlijk gevolgd door specifieke informatie,<br>zoals Printer out of paper (Papier is op). Voer de juiste actie uit

**Hard-disk drive configuration error (configuratiefout vaste-schijfstation) —** De computer herkent het stationstype niet. Voer de vaste-schijftests in Dell<br>Diagnostics (Dell-diagnostiek) uit (zie <u>Dell Diagnostics</u> (Dell-d

**Hard-disk drive controller failure 0 (fout in controller vaste-schijfstation 0) —** De vaste schijf reageert niet meer op opdrachten van de computer. Voer de<br>vaste-schijftests in [Dell Diagnostics](#page-18-0) (Dell-diagnostiek) uit (zi

Hard-disk drive failure - De vaste schijf reageert niet meer op opdrachten van de computer. Voer de vaste-schijftests in Dell Diagnostics (Dell-diagnostiek) uit (zie **Dell Diagnostics** (Dell-diagnostiek)).

Hard-disk drive failure (storing in vaste-schijfstation) - Mogelijk is de vaste schijf defect. Voer de vaste-schijftests in Dell Diagnostics (Dell-diagnostiek) uit (zie [Dell Diagnostics](#page-18-0) (Dell-diagnostiek)).

**Insert bootable media (Plaats een opstartbaar medium) —** Het besturingssysteem probeert op te starten vanaf een niet-opstartbaar medium. Insert bootable media (plaats een opstartbaar medium)

I**nvalid configuration information - please run System Setup Program (ongeldige configuratiegegevens - voer System Setup-programma uit) — De<br>systeemconfiguratiegegevens komen niet overeen met de hardwareconfiguratie. De gr** 

**Keyboard clock line failure (fout in kloklijn toetsenbord) —** Controleer bij een extern toetsenbord de kabelaansluiting. Voer de toetsenbordcontrollertest in<br>[Dell Diagnostics](#page-18-0) (Dell-diagnostiek) uit (zie <u>Dell Diagnostics</u>

**Keyboard controller failure (fout in toetsenbordcontroller) –** Controleer bij een extern toetsenbord de kabelaansluiting. Start de computer opnieuw op en<br>raak tijdens het opstarten het toetsenbord en de muis niet aan. Voe

**Keyboard data line failure (fout in datalijn toetsenbord) —** Controleer bij een extern toetsenbord de kabelaansluiting. Voer de toetsenbordcontroller-test in<br>[Dell Diagnostics](#page-18-0) (Dell-diagnostiek) uit (zie <u>Dell Diagnostics</u>

**Keyboard stuck key failure (toetsenbordtoets zit vast) –** Controleer bij een extern toetsenbord of -blok de kabelaansluiting. Start de computer opnieuw op<br>en raak tijdens het opstarten het toetsenbord en de muis niet aan. Diagnostics (Dell-diagnostiek)).

**Memory allocation error (geheugentoewijzingsfout) —** Er is een conflict tussen de software die u wilt uitvoeren en het besturingssysteem of een ander<br>programma of hulpprogramma. Schakel de computer uit, wacht 30 seconden foutbericht nog steeds wordt weergegeven, moet u de documentatie bij de software raadplegen.

No boot device available (Geen opstartbron beschikbaar) — De computer kan de vaste schijf niet vinden. Als de harde schijf uw opstartapparaat is, zorg er dan voor dat hij gepartitioneerd is als opstartapparaat.

**No boot sector on hard-disk drive (geen opstartsector op vaste schijf) —** Mogelijk is het besturingssysteem beschadigd. Neem contact op met Dell (zie [online contact opnemen\)](file:///C:/data/systems/xpsAdamo13/du/sm/help.htm#wp1112754).

**No timer tick interrupt (Geen timertikonderbreking) —** Mogelijk werkt een chip op de systeemkaart niet goed. Voer de System Set-tests in Dell Diagnostics<br>(Dell-diagnostiek) uit (zie <u>Dell Diagnostics</u> (Dell-diagnostiek)).

Not enough memory or resources. Exit some programs and try again (onvoldoende geheugen of bronnen; sluit een aantal programma's af en probeer<br>het opnieuw) — Er zijn te veel programma's geopend. Sluit alle vensters en open

**Operating system not found (Besturingssysteem niet gevonden) —** Als het probleem aanhoudt, neemt u contact op met Dell (zie [online contact opnemen\)](file:///C:/data/systems/xpsAdamo13/du/sm/help.htm#wp1112754).

Optional ROM bad checksum (onjuiste controlesom optionele ROM) - Er zit een fout in de optionele ROM. Neem contact op met Dell (zie online contact opnemen).

**A required .DLL file was not found (Een vereist DLL-bestand is niet gevonden) — E**r ontbreekt een essentieel bestand voor het programma dat u probeert<br>te openen. Probeer het programma te repareren. Als dit het probleem ni

- 1. Klik in Windows Vista op de knop Start ® **Configuratiescherm**® **Programma's**® **Programma's en onderdelen**.
- 2. Selecteer het programma dat u wilt verwijderen.
- 3. Klik op **Verwijderen**.
- 4. Raadpleeg de documentatie bij het programma voor installatie-instructies.

**Sector not found (sector niet gevonden) —** Het besturingssysteem kan geen sector op de vaste schijf vinden. Mogelijk is er een defecte sector of<br>beschadigde FAT op de vaste schijf. Voer het Windows-hulpprogramma voor fout Help en ondersteuning van Windows voor instructies (klik op Start-> Help en ondersteuning). Als een groot aantal sectoren defect zijn, maakt u (indien

mogelijk) een back-up van de gegevens en formatteert u de vaste schijf opnieuw.

**Seek error (zoekfout) —** Het besturingssysteem kan een bepaald spoor op de vaste schijf niet vinden.

**Shutdown failure (fout bij afsluiten) —** Mogelijk werkt een chip op de systeemkaart niet goed. Voer de System Set-tests in [Dell Diagnostics](#page-18-0) (Dell-diagnostiek)<br>uit (zie <u>Dell Diagnostics</u> (Dell-diagnostiek)).

**Time-of-day clock lost power (dagtijdklok heeft geen voeding meer) –** Er zijn systeemconfiguratie-instellingen beschadigd. Sluit de computer aan op een<br>stopcontact om de batterij op te laden. Als het probleem aanhoudt, mo

**Tijd-van-de-dag-klok is stilgevallen (dagtijdklok is gestopt) —** Mogelijk moet de reservebatterij worden opgeladen, die de systeemconfiguratie-instellingen<br>ondersteunt. Sluit de computer aan op een stopcontact om de batte opnemen).

**Time-of-day not set – please run the system setup program (dagtijd is niet ingesteld; voer het System Setup-programma uit) —** De in het System Setupprogramma ingestelde tijd of datum komt niet overeen met die van de systeemklok. Corrigeer de instellingen voor de opties **Datum** en **Tijd**.

**Timer chip counter 2 failed (fout bij teller 2 timerchip) –** Mogelijk werkt een chip op de systeemkaart niet goed. Voer de System Set-tests in Dell<br>Diagnostics (Dell-diagnostiek) uit (zie <u>Dell Diagnostics</u> (Dell-diagnost

**Unexpected interrupt in protected mode (onverwachte onderbreking in veilige modus) —** Mogelijk werkt de toetsenbordcontroller niet goed of zit er een<br>geheugenmodule los. Voer de systeemgeheugentests en de toetsenbordcontr diagnostiek)).

**x:\ is niet toegankelijk. The device is not ready. (Stationsletter x:\ is niet toegankelijk. Het apparaat is niet gereed.) —** Plaats een schijf in het station en probeer het opnieuw.

**Warning: Battery is critically low (Waarschuwing: batterij is bijna leeg) — De batterij is bijna leeg. Sluit de computer op een stopcontact aan, activeer de<br>sluimerstand of schakel de computer uit.** 

## **Systeemberichten**

**OPMERKING:** Als een systeemmelding niet in de onderstaande tabel wordt vermeld, raadpleegt u de documentatie die bij het besturingssysteem werd geleverd of bij het programma dat werd uitgevoerd toen het bericht verscheen.

Waarschuwing! Previous attempts at booting this system have failed at checkpoint [nnnn]. For help in resolving this problem, please note this<br>checkpoint and contact Dell Technical Support (Waarschuwing! Eerdere pogingen om **Noteer dit controlepunt en neem contact op met de technische ondersteuning van Dell om dit probleem op te lossen) —** De computer is er drie keer<br>achtereen niet in geslaagd om de opstartprocedure uit te voeren voor dezelfd

**CMOS checksum error (Fout in CMOS-checksum) —** [Mogelijke moederbordfout of de RTC-batterij is bijna leeg. Neem contact op met Dell \(zie online contact](file:///C:/data/systems/xpsAdamo13/du/sm/help.htm#wp1112754)  opnemen).

**CPU fan failure (Defecte processorventilator) —** Storing in de ventilator van de processor. Neem contact op met Dell (zie [online contact opnemen](file:///C:/data/systems/xpsAdamo13/du/sm/help.htm#wp1112754)).

Hard-disk drive failure - Mogelijke storing in de harde schijf tijdens POST van de harde schijf. Controleer de kabels, vervang de harde schijf of zie online contact opnemen voor hulp.

Hard-disk drive failure (storing in vaste-schijfstation) – Mogelijke storing in de harde schijf tijdens de opstarttest van de harde schijf (zie online contact opnemen voor hulp).

**Keyboard failure (Toetsenbord werkt niet) —** [Het toetsenbord functioneert niet of de kabel van het toetsenbord zit los. Neem contact op met Dell \(zie online](file:///C:/data/systems/xpsAdamo13/du/sm/help.htm#wp1112754)  contact opnemen).

No boot device available (Geen opstartbron beschikbaar) - De harde schijf bevat geen opstartpartitie, de kabel van de harde schijf is los of er is geen opstartapparaat.

- l Als de harde schijf uw opstartapparaat is, zorg er dan voor dat het station gepartitioneerd is als opstartapparaat.
- 1 Open het systeemsetupprogramma en controleer of de opstartvolgorde juist is.

No timer tick interrupt (Geen timertikonderbreking) – Mogelijk is er sprake van een defect in een chip op de systeemkaart of een defect in de systeemkaart zelf (zie online contact opnemen voor hulp). men voor hulp)

**USB over current error (USB gebruikt te veel stroom) —** Koppel het USB-apparaat los. Gebruik een externe stroombron voor het USB-apparaat.

NOTICE - Hard Drive SELF MONITORING SYSTEM has reported that a parameter has exceeded its normal operating range. Dell recommends that you<br>back up your data regularly. Als een parameter buiten het bereik ligt, kan dit duid

### **Problemen met hard- en software oplossen**

Als een apparaat tijdens de installatie van het besturingssysteem niet wordt gedetecteerd of als het wel wordt gedetecteerd maar niet juist wordt<br>geconfigureerd, kunt u de Probleemoplosser voor hardware gebruiken om het co

U start de Probleemoplosser voor hardware als volgt:

- 1. Klik op de knop Start van Windows Vista **,** en klik op **Help en ondersteuning**.
- 2. Typ probleemoplosser voor hardware in het zoekveld en druk op <Enter> om de zoekactie te starten.
- <span id="page-18-0"></span>3. Selecteer in de zoekresultaten de optie die het probleem het beste omschrijft en volg de overige stappen om het probleem op te lossen.

# **Dell Diagnostics (Dell-diagnostiek)**

**VOORZICHTIG: Voordat u aan een van de procedures in dit gedeelte begint, dient u de veiligheidsinstructies te volgen die met de computer zijn meegeleverd.** 

### **Wanneer gebruik te maken van Dell Diagnostics (Dell-diagnostiek)**

Als er zich een probleem voordoet met uw computer, moet u eerst de controles uitvoeren die worden beschreven in Vastlopen en softwareproblemen (zie<br><u>Vastlopen en softwareproblemen</u>) en moet u eerst Dell Diagnostics (Dell-d

Het verdient de aanbeveling om deze procedures af te drukken voordat u begint.

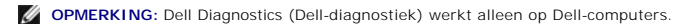

**OPMERKING:** De schijf *Drivers and Utilities* van Dell is optioneel en werd mogelijk niet met de computer meegeleverd.

Start Dell Diagnostics (Dell-diagnostiek) vanaf de harde schijf of vanaf de schijf *Drivers and Utilities*.

#### **Het Dell-diagnoseprogramma starten vanaf de vaste schijf**

**OPMERKING:** Zie [online contact opnemen](file:///C:/data/systems/xpsAdamo13/du/sm/help.htm#wp1112754) als uw computer geen beeld geeft.

- 1. Controleer of de computer is aangesloten op een stopcontact dat naar behoren werkt.
- 2. Start de computer (opnieuw) op.
- 3. Druk op <F12> zodra het DELL™-logo verschijnt. Selecteer **Diagnostics** (Diagnostiek) in het opstartmenu en druk op <Enter>.
- **Ø OPMERKING:** Als u te lang wacht en het logo van het besturingssysteem verschijnt, moet u blijven wachten tot het bureaublad van Microsoft® Windows® wordt weergegeven. Daarna sluit u de computer af en probeert u het opnieuw.
- 4. Als een bericht wordt weergegeven dat er geen partitie met een diagnostisch hulpprogramma is gevonden, voert u Dell Diagnostics (Dell-diagnostiek) uit vanaf de *Drivers and Utilities* media.

5. Druk op een willekeurige toets om Dell Diagnostics (Dell-diagnostiek) te starten vanaf de partitie met diagnostische hulpprogramma's op de harde schijf. Volg de instructies op het beeldscherm.

#### **Dell Diagnostics (Dell-diagnostiek) starten vanaf de schijf Drivers and Utilities**

**OPMERKING:** Uw computer beschikt niet over een optisch station. U dient een extern optisch station aan te sluiten als u de schijf *Drivers and Utilities* wilt gebruiken.

- 1. Plaats de schijf *Drivers and Utilities* in het station.
- 2. Zet de computer uit en start deze opnieuw.

Druk zodra het DELL-logo wordt weergegeven, onmiddellijk op F12.

**OPMERKING:** Als u te lang wacht en het logo van het besturingssysteem verschijnt, wacht u totdat het bureaublad van Microsoft® Windows® wordt weergegeven. Vervolgens sluit u de computer af en probeert u het opnieuw.

**OPMERKING:** Met de volgende stappen wordt de opstartvolgorde voor slechts één keer gewijzigd. De volgende keer dat u weer opstart, zal de<br>computer dit doen volgens de programma's aangegeven in de instellingen van het syst

- 3. Wanneer de lijst met opstartapparaten verschijnt, markeert u het **cd/dvd/cd-rw**-station en drukt u op <Enter>.
- 4. Kies in het menu dat wordt weergegeven, de optie **Boot from CD-ROM** (Opstarten vanaf cd) en druk op <Enter>.
- 5. Type 1 om het cd-menu te starten, en druk op <Enter> om verder te gaan.
- 6. Selecteer **Run the Dell 32-bit Diagnostics** (32-bits Dell-diagnostiek uitvoeren) in de genummerde lijst. Als er meerdere versies worden weergegeven, moet u de versie selecteren die op uw computer van toepassing is.
- 7. Wanneer het **hoofdmenu** van Dell Diagnostics (Dell-diagnostiek) wordt weergegeven, selecteert u de test die u wilt uitvoeren en volgt u de instructies op uw scherm.

## <span id="page-19-0"></span>**Tips voor het oplossen van problemen**

Gebruik de volgende tips voor het oplossen van problemen met uw computer:

- l Als een apparaat niet werkt, controleert u of dit apparaat correct is aangesloten.
- l Als er een foutbericht op het scherm verschijnt, noteert u de exacte tekst. Met dit bericht kan het personeel sneller achterhalen wat het probleem is en een oplossing vinden.
- l Als er een foutmelding in een programma verschijnt, raadpleegt u de documentatie bij het programma.

**OPMERKING:** De procedures in dit document zijn geschreven voor de standaardweergave van Windows, dus mogelijk zijn ze niet van toepassing als u de klassieke weergave van Windows op uw Dell-computer hebt ingesteld.

## **Voedingsproblemen**

**VOORZICHTIG: Voordat u aan een van de procedures in deze sectie begint, dient u de veiligheidsinformatie te volgen die met de computer is**  Δ **meegeleverd.** 

Als het aan-uitlampje niet brandt - De computer is uitgeschakeld of krijgt geen stroom.

- l Steek het netsnoer weer in de hiervoor bestemde aansluiting aan de achterkant van de computer en het stopcontact.
- l Gebruik geen stekkerdozen, verlengkabels en andere voedingsbeschermingsapparaten, maar steek het netsnoer rechtstreeks in een stopcontact om te controleren of de computer goed inschakelt.
- l Zorg dat alle gebruikte stekkerdozen op een stopcontact zijn aangesloten en zijn ingeschakeld.
- l Controleer de stroomvoorziening van het stopcontact door er een ander apparaat, zoals een lamp, op aan te sluiten.

**Als het aan/uitlampje wit knippert —** De computer is in de stand-bymodus. Druk op een toets op het toetsenbord, beweeg de muis of druk op de aanuitknop om de normale werking te hervatten.

**Als het aan-uitlampje oranje knippert —** De computer krijgt stroom en een van de onderdelen is mogelijk defect of verkeerd geïnstalleerd. Neem contact op met Dell (zie online

**Als het aan-uitlampje oranje brandt —** Er is een probleem met de stroomvoorziening. Een van de onderdelen is mogelijk defect of verkeerd geïnstalleerd. Neem contact op met Dell (zie online

Hef interferentie op - Interferentie kan worden veroorzaakt door:

- l Stroomkabels en verlengsnoeren voor toetsenborden en muizen
- l Te veel apparaten zijn op dezelfde stekkerdoos aangesloten
- l Meerdere stekkerdozen aangesloten op hetzelfde stopcontact

## **Problemen met geheugen**

**VOORZICHTIG: Voordat u aan een van de procedures in deze sectie begint, dient u de veiligheidsinformatie te volgen die met de computer is meegeleverd.** 

**Als er een bericht wordt weergegeven met de melding dat er onvoldoende geheugen is —**

- l Bewaar en sluit alle geopende bestanden of programma's die u niet gebruikt om erachter te komen of het probleem daarmee is opgelost.
- l Raadpleeg de documentatie bij de software voor de minimale geheugenvereisten.
- 1 Voer [Dell Diagnostics](#page-18-0) (Dell-diagnostiek) uit (zie Dell Diagnostics (Dell-diagnostiek)).

#### **Als er andere problemen met het geheugen zijn —**

- l Controleer of het gebruikte geheugentype door de computer wordt ondersteund. Raadpleeg voor meer informatie over het type geheugen dat door uw computer wordt ondersteund de documentatie die met uw computer is meegeleverd.
- 1 Voer [Dell Diagnostics](#page-18-0) (Dell-diagnostiek) uit (zie Dell Diagnostics (Dell-diagnostiek)).

## <span id="page-20-0"></span>**Vastlopen en softwareproblemen**

**VOORZICHTIG: Voordat u aan een van de procedures in deze sectie begint, dient u de veiligheidsinformatie te volgen die met de computer is meegeleverd.** 

### **De computer start niet op**

Controleer of de stroomkabel goed is aangesloten op de computer en het stopcontact.

## **De computer reageert niet meer of er verschijnt een blauw scherm**

**VOORZICHTIG: U loopt het risico gegevens te verliezen als u het besturingssysteem niet afsluit.** 

**Schakel de computer uit —** Als de computer niet reageert wanneer u op een toets op het toetsenbord drukt of de muis beweegt, houdt u de aan-uitknop<br>minstens 8-10 seconden ingedrukt (totdat de computer uitschakelt). Start

### **Een programma reageert niet meer**

#### **Beëindig het programma —**

- 1. Druk tegelijkertijd op <Ctrl><Shift><Esc> om Taakbeheer te openen en klik op het tabblad **Toepassingen**.
- 2. Klik op het programma dat niet meer reageert en klik vervolgens op **Taak beëindigen**.

## **Een programma blijft crashen**

**OPMERKING:** Bij software worden normaliter installatie-instructies geleverd in de vorm van een installatiehandleiding of op een cd of dvd.

**Raadpleeg de softwaredocumentatie —** Probeer het programma te repareren. Indien nodig maakt u de installatie van het programma ongedaan en installeert u het opnieuw.

### **Een programma is voor een eerdere versie van het Microsoft® Windows®- besturingssysteem bedoeld**

**Voer de wizard Programmacompatibiliteit uit —** Met de wizard Programmacompatibiliteit wordt een programma zodanig geconfigureerd dat dit wordt<br>uitgevoerd in een omgeving die vergelijkbaar is met een andere omgeving dan di

- 1. Klik op **Start** ® **Configuratiescherm**® **Programma's**® **Een ouder programma met deze versie van Windows gebruiken**.
- 2. Klik in het welkomstscherm op **Volgende**.
- 3. Volg de aanwijzingen op het scherm.

### **Andere softwareproblemen**

**Raadpleeg de softwaredocumentatie of neem contact op met de softwareleverancier voor informatie over het oplossen van problemen —**

- l Controleer of het programma compatibel is met het besturingssysteem dat op de computer is geïnstalleerd.
- l Controleer of de computer aan de minimale hardwarevereisten voor de software voldoet. Raadpleeg de softwaredocumentatie voor informatie.
- l Controleer of het programma op juiste wijze is geïnstalleerd en geconfigureerd.
- 1 Controleer of de stuurprogramma's voor het apparaat niet met het programma conflicteren.
- l Indien nodig maakt u de installatie van het programma ongedaan en installeert u het opnieuw.

#### **Maak direct een reservekopie van uw bestanden**

- l Gebruik een virusscanner om de vaste schijf te scannen.
- l Sla alle geopende bestanden op, sluit de bestanden vervolgens en sluit uw computer af via het menu Start

### **Technische updateservice van Dell**

De Technische updateservice van Dell biedt een proactieve e-mailkennisgeving van software- en hardware-updates voor uw computer. Deze service is gratis<br>en u kunt de inhoud, indeling en frequentie van de e-mailberichten aan

U kunt zich registreren voor de technische updateservice van Dell door naar **support.dell.com/technicalupdate** te gaan.